## **Submit a Non-Registered Course**

This reference guide is describes in detail how to submit a Non-Registered course to the MyPL system

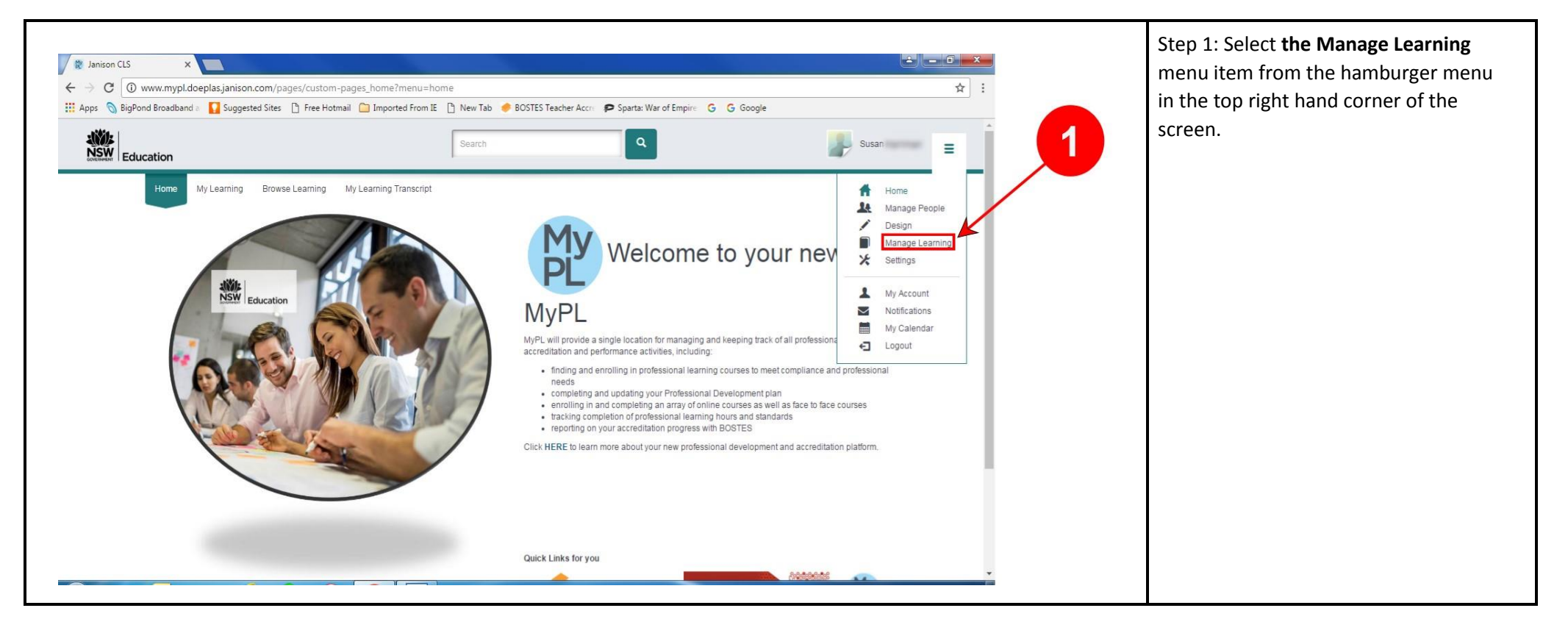

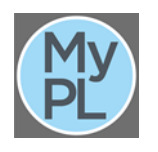

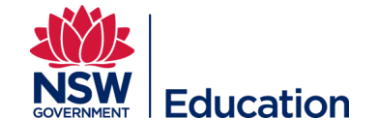

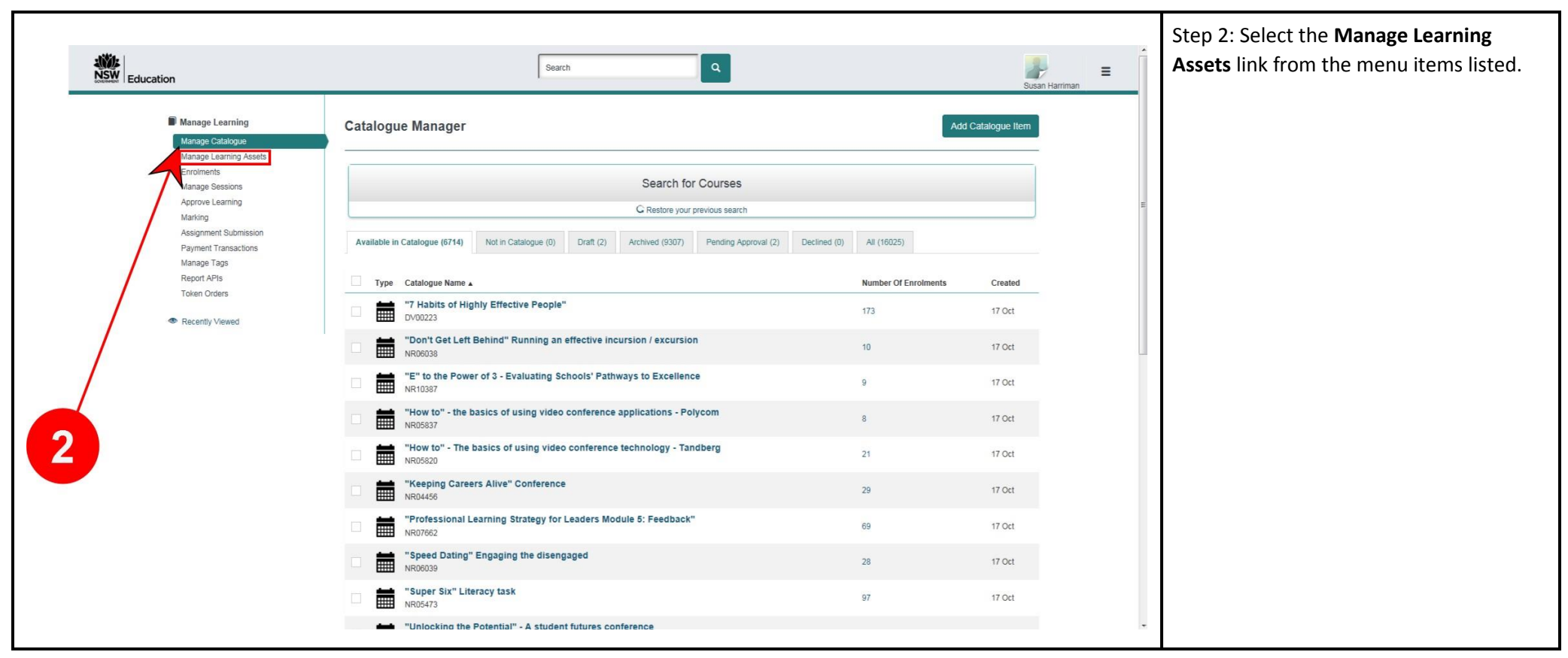

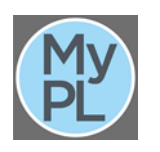

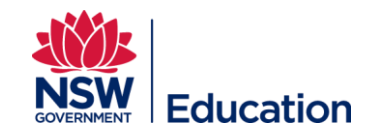

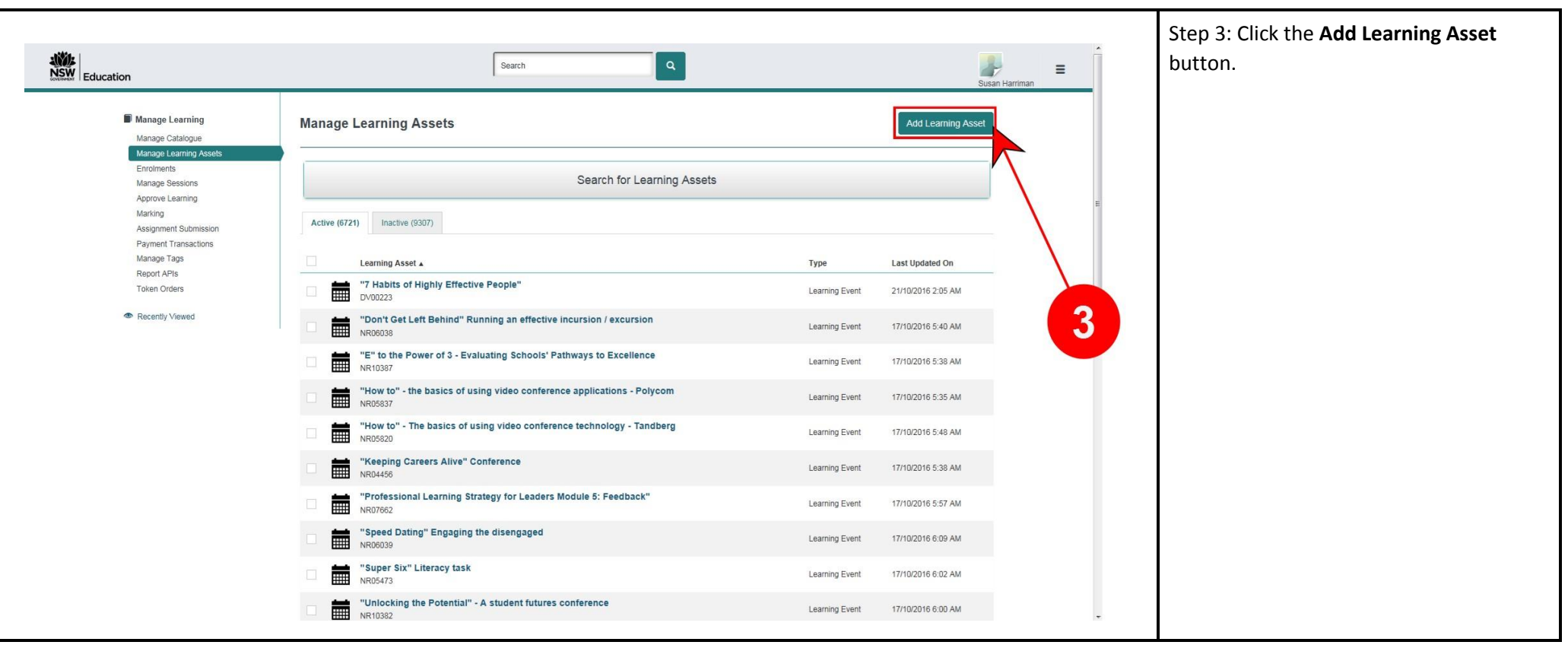

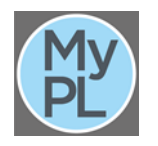

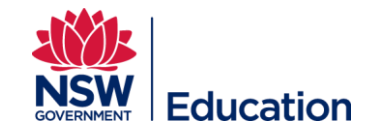

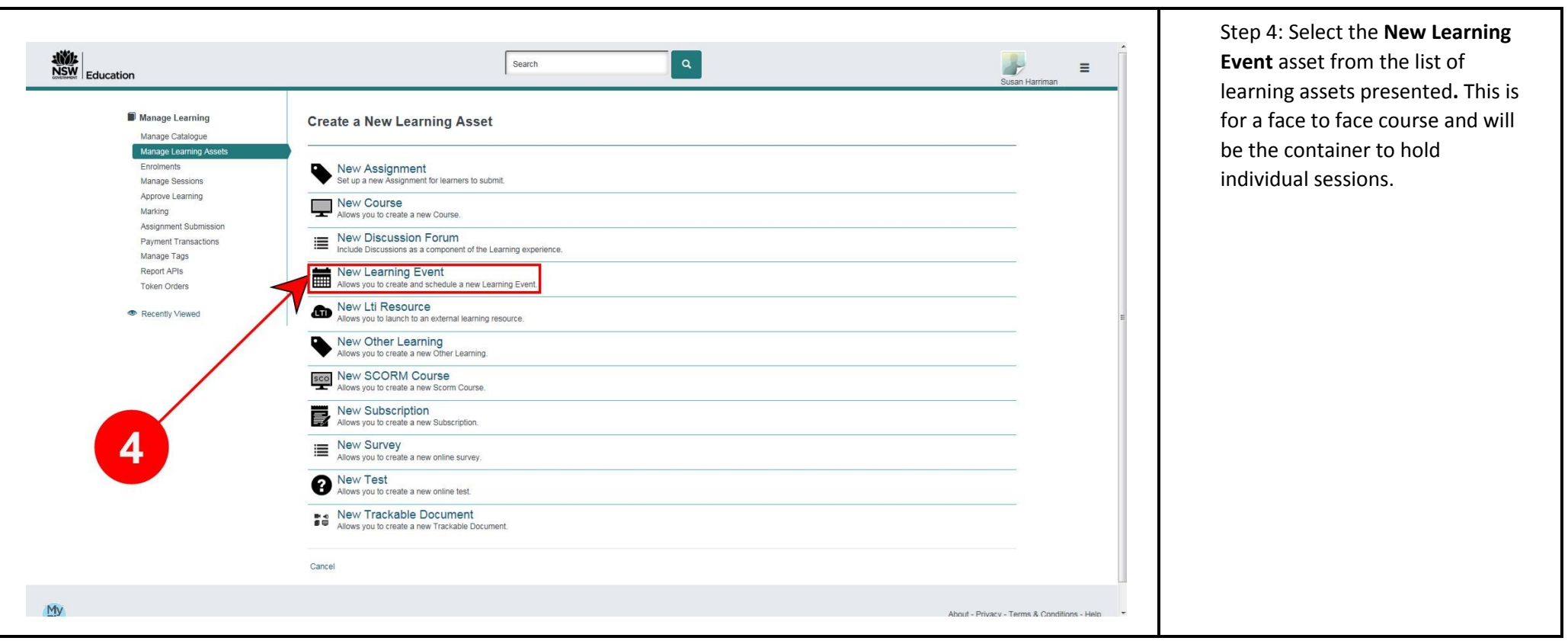

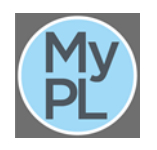

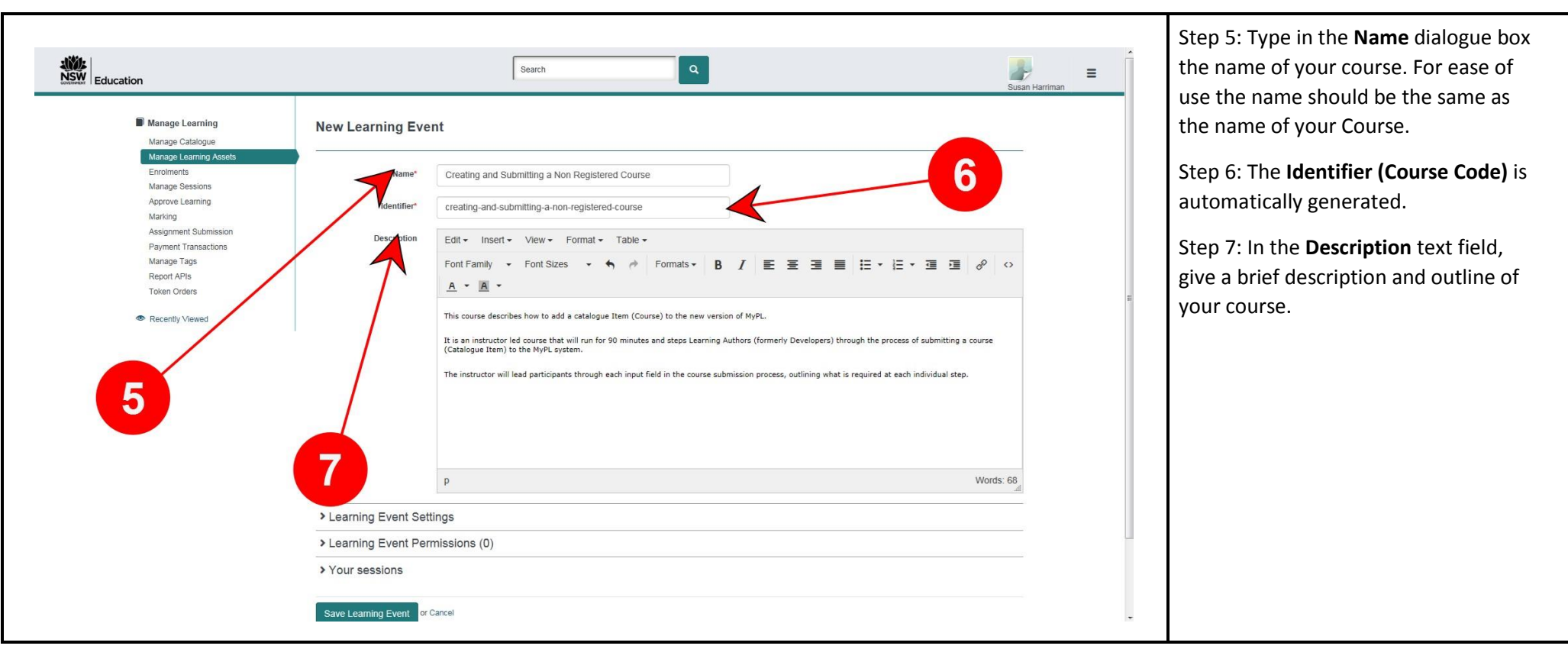

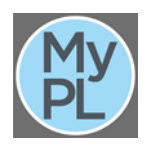

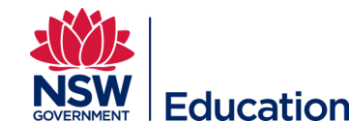

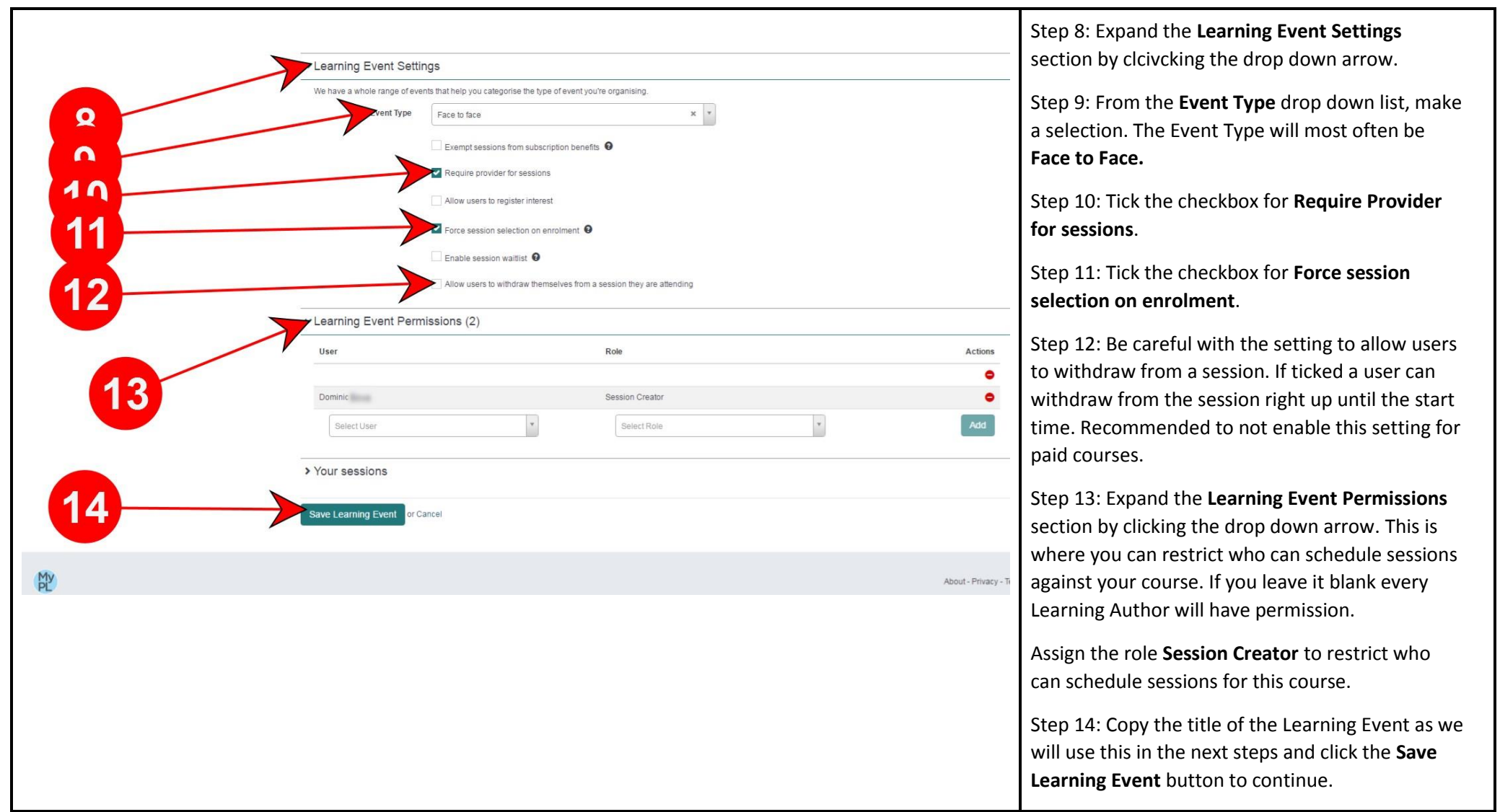

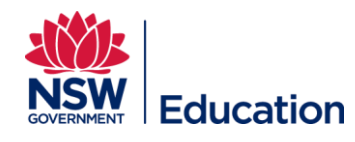

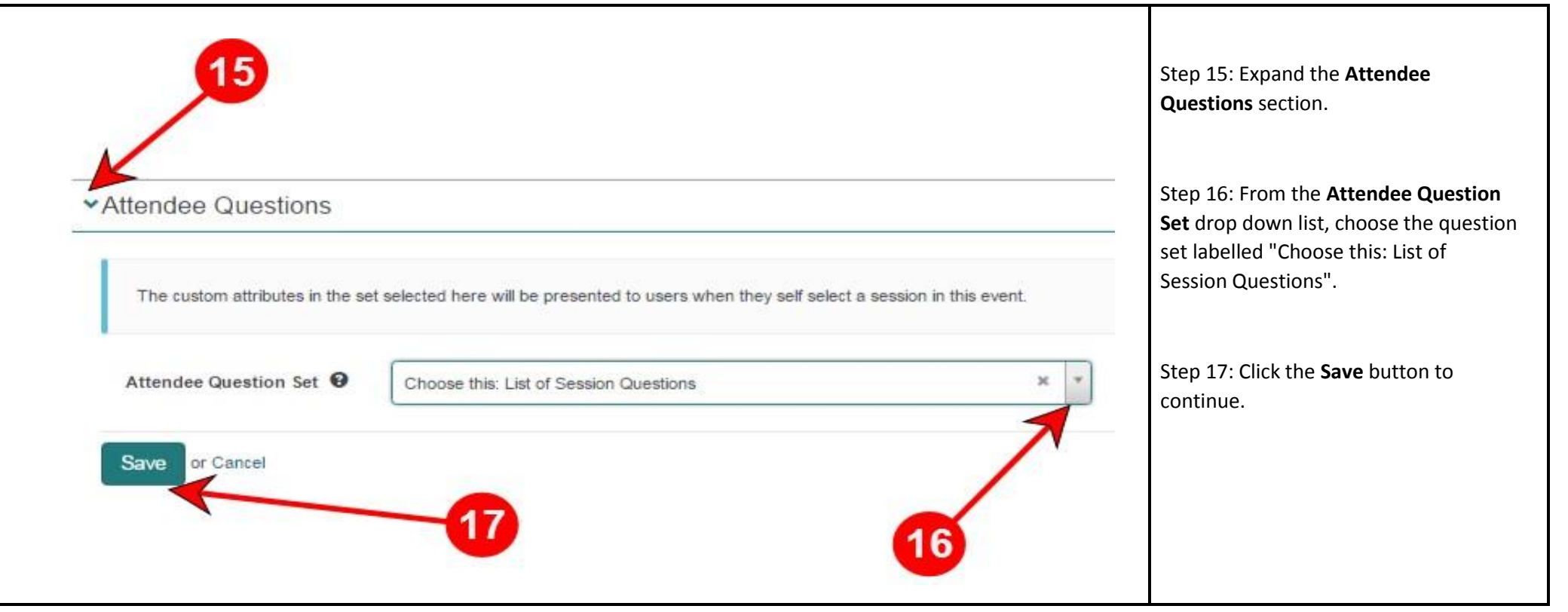

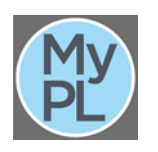

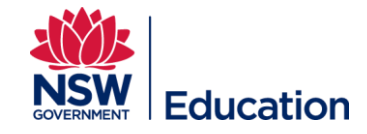

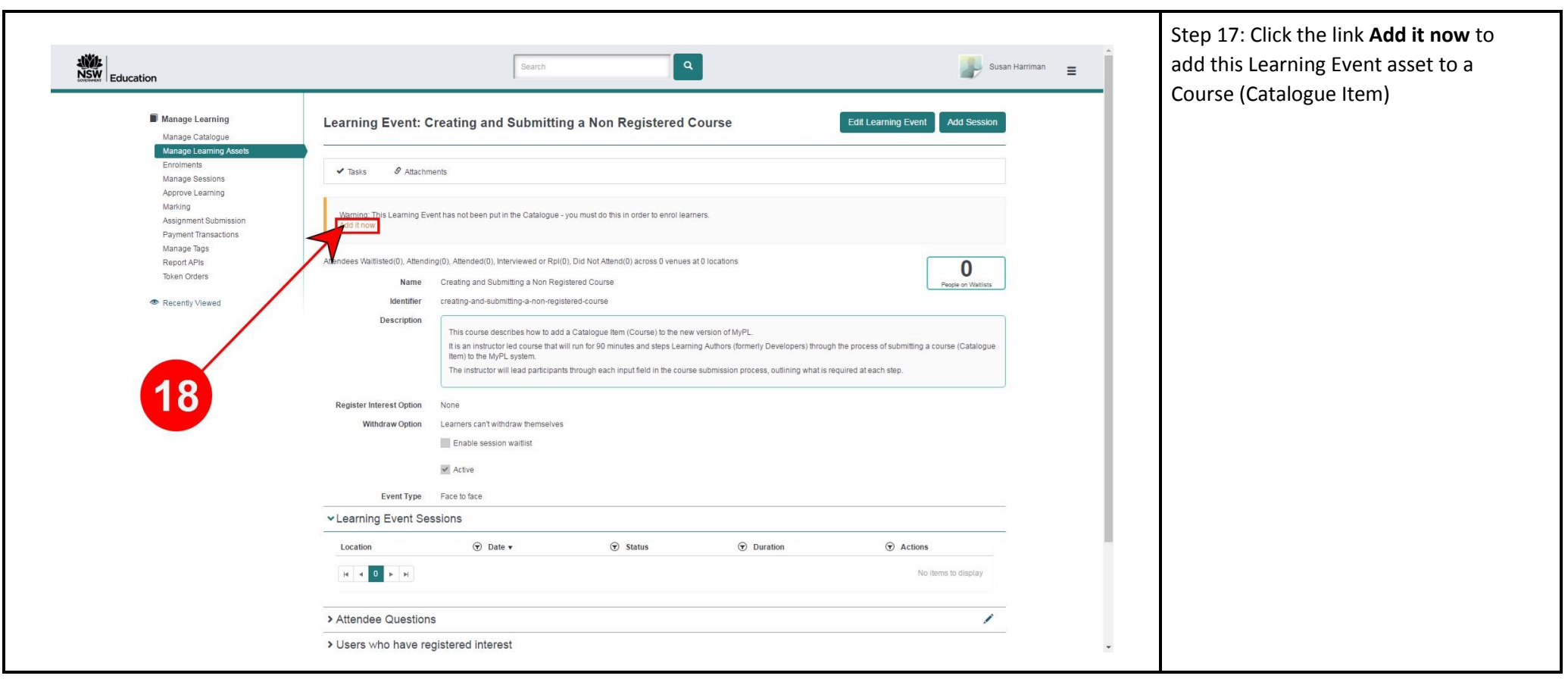

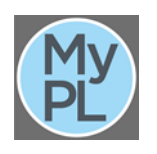

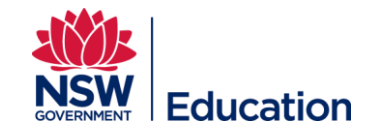

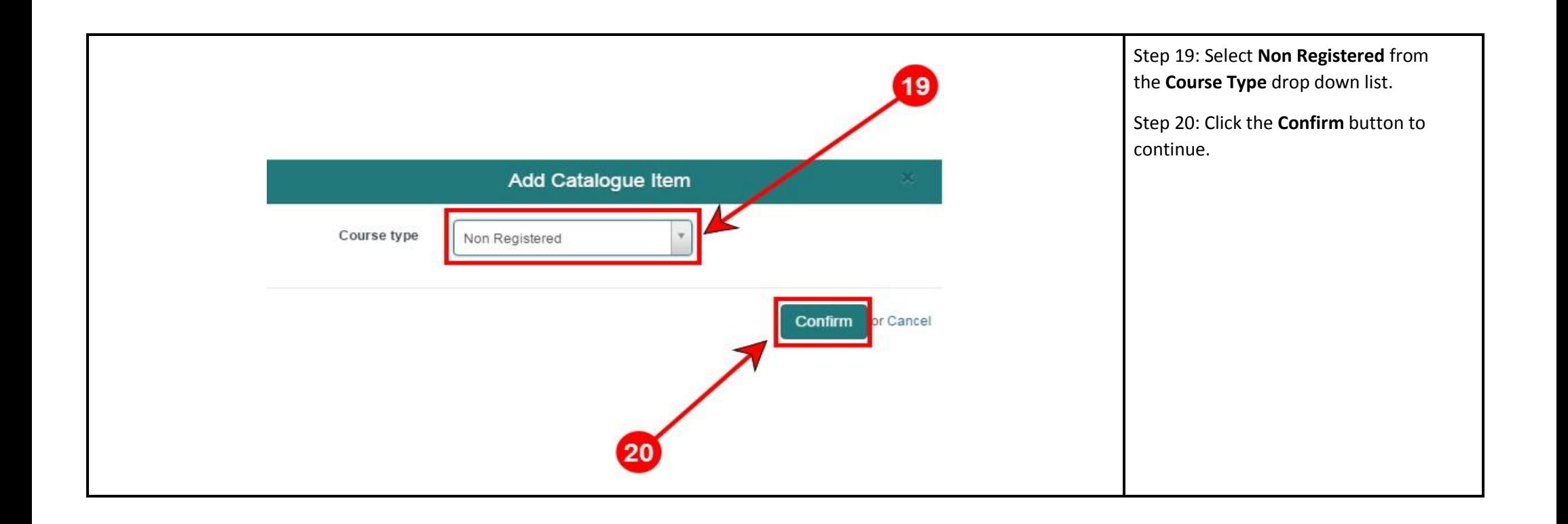

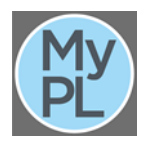

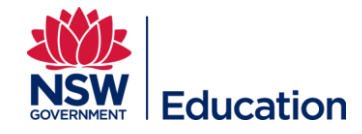

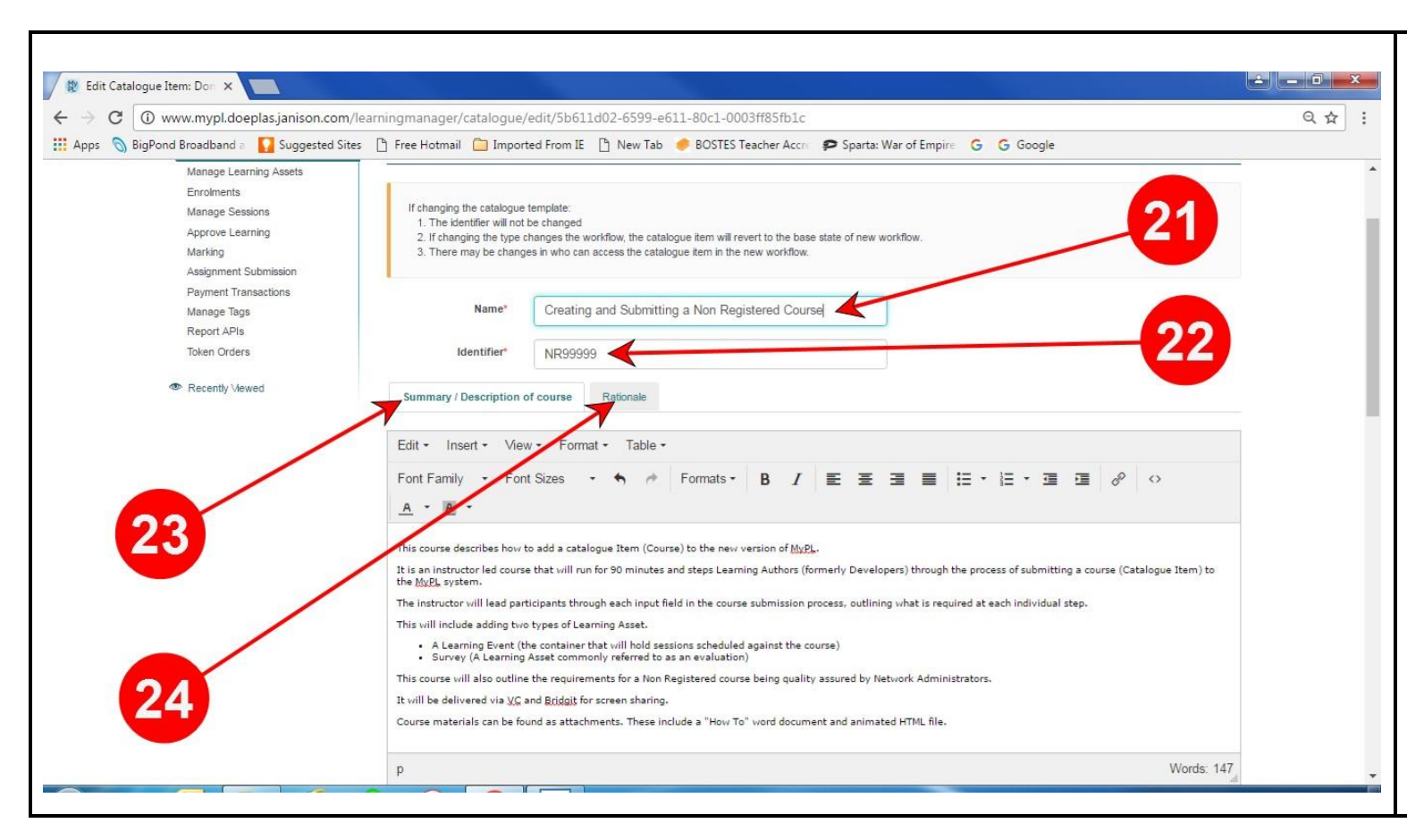

Step 21: Copy the title of your course in the **Name** text field. This should be the same name as the Learning Event Asset created earlier

Step 22: The **Identifier** should be automatically populated. This is the **Course Code**.

Step 23: **Summary / Description of course describes** the content to be delivered in this professional learning. This needs to be descriptive enough so that any user browsing the catalogue can determine if they wish to attend. It should also include the recommended cost for a course if there is one. This can be copied from the Learning Asset created earlier.

Step 24: Provide the reasons why you have developed this course in the **Rationale** text field.

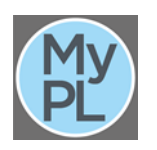

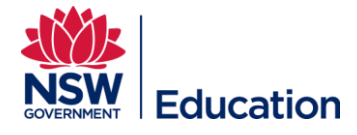

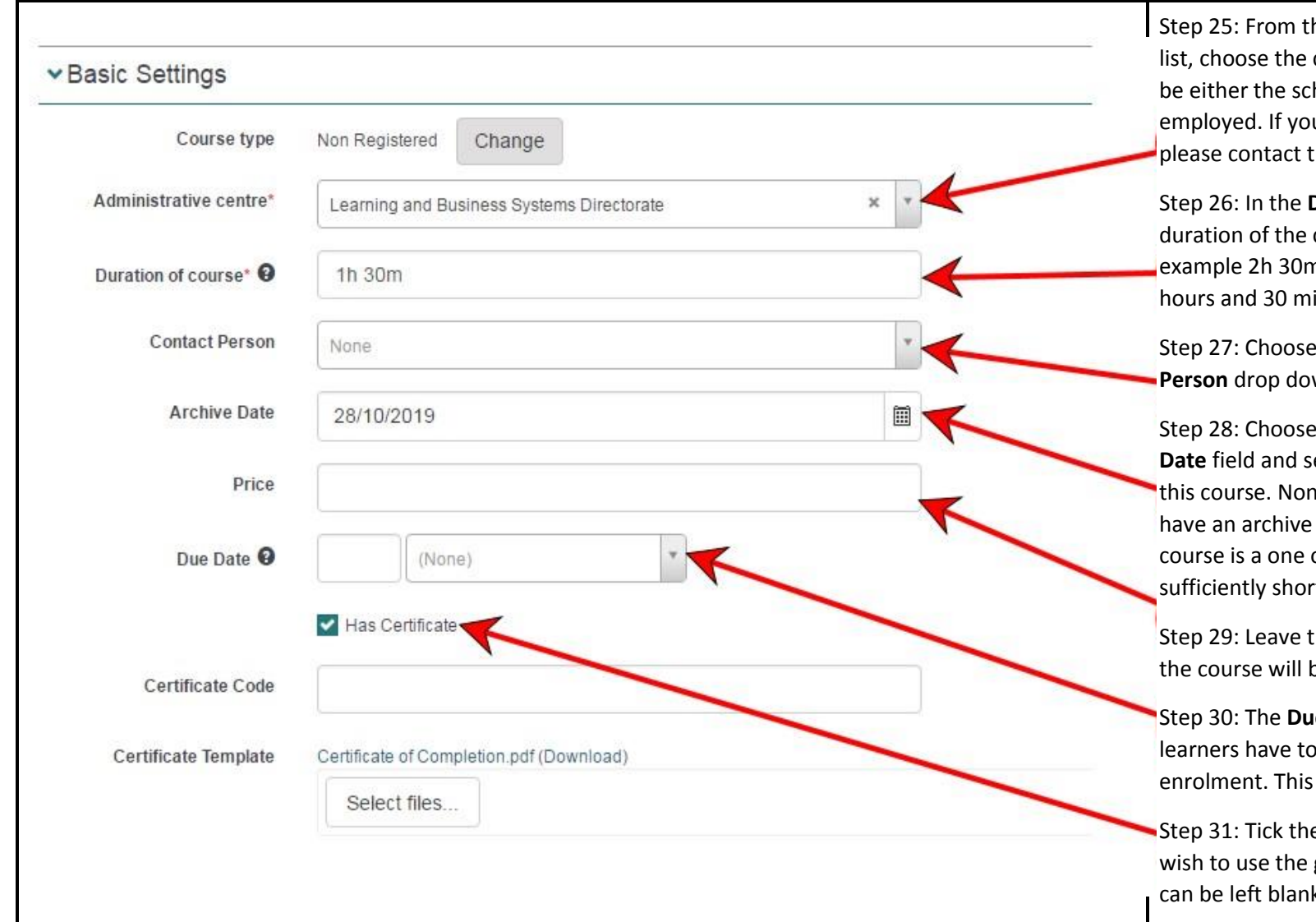

Step 25: From the **Administrative centre** drop down list, choose the centre that belongs to you. This will be either the school or directorate where you are employed. If your administrative centre is not listed please contact the MyPL team.

Step 26: In the **Duration of Course** Field enter the duration of the course in hours and minutes. For example 2h 30m would be a course running for 2 hours and 30 minutes.

Step 27: Choose a contact person from the **Contact Person** drop down list.

Step 28: Choose the calendar icon in the **Archive Date** field and select a date to automatically archive this course. Non-Registered courses should not have an archive date longer than 3 years. If the course is a one off session, make the archive date sufficiently short.

Step 29: Leave the **Price** field blank as the price for the course will be set at the session level.

Step 30: The **Due Date** field indicates how long learners have to complete the course after enrolment. This can be left blank

Step 31: Tick the **Has Certificate** checkbox if you wish to use the generic certificate available. This can be left blank if no certificate is needed.

![](_page_10_Picture_8.jpeg)

![](_page_11_Figure_0.jpeg)

Step 32: Expand the **Components**  section.

Step 33: The Components Section will list the Learning Event asset created earlier. You can also add other learning assets at this stage, such as a Survey. There are 3 sample surveys that have been created for general use. Type "evaluation" in the component dialogue box and select one of the samples. Click the + button to add the survey to your course.

![](_page_11_Picture_3.jpeg)

![](_page_11_Picture_4.jpeg)

![](_page_12_Figure_0.jpeg)

![](_page_12_Picture_1.jpeg)

![](_page_13_Picture_63.jpeg)

![](_page_13_Picture_1.jpeg)

![](_page_14_Figure_0.jpeg)

Step 41: Expand the **Self-enrolment Settings** section.

Step 42: In the **Enrolment Method** field choose "Default (Self-enrolment (Free)) if the course does not attract a fee. Choose "Self-enrolment (Paid) if the course attracts a fee. Please talk to the MyPL team if you wish to use the "1 Step Approval" enrolment method as this will invoke an approval process for all enrolments.

Step 43: Do not choose an Enrolment Question Set. This was selected when we created the Learning Event asset.

Step 44: The **Re-enrolment option**  section allows you to define whether learners can re-enrol in your course and at what times. Recommended to leave the default setting.

![](_page_14_Picture_5.jpeg)

![](_page_14_Picture_6.jpeg)

![](_page_15_Figure_0.jpeg)

![](_page_15_Picture_1.jpeg)

![](_page_15_Picture_2.jpeg)

![](_page_16_Picture_42.jpeg)

![](_page_16_Picture_1.jpeg)

![](_page_16_Picture_2.jpeg)

![](_page_17_Picture_112.jpeg)

![](_page_17_Picture_1.jpeg)

Step 52: Expand the **Course Content, career stage and standard descriptors** 

**he Developer Declaration** duplicate course chexboxes necked to proceed.

hoose the most appropriate up from the **Target Group** list

**he Special participation rnts** text field can detail any nts for learners participation rse. For example, you may arners to bring a laptop to n they will attend.

ake sure you click the **Save Course Content, career stage and descriptors** button before proceeding.

![](_page_17_Picture_7.jpeg)

![](_page_17_Picture_8.jpeg)

![](_page_18_Figure_0.jpeg)

![](_page_18_Picture_1.jpeg)

![](_page_18_Picture_2.jpeg)

![](_page_19_Picture_0.jpeg)

![](_page_19_Picture_1.jpeg)

![](_page_19_Picture_2.jpeg)

![](_page_20_Picture_0.jpeg)

![](_page_20_Picture_1.jpeg)

![](_page_20_Picture_2.jpeg)